## $E$ -mailサービス

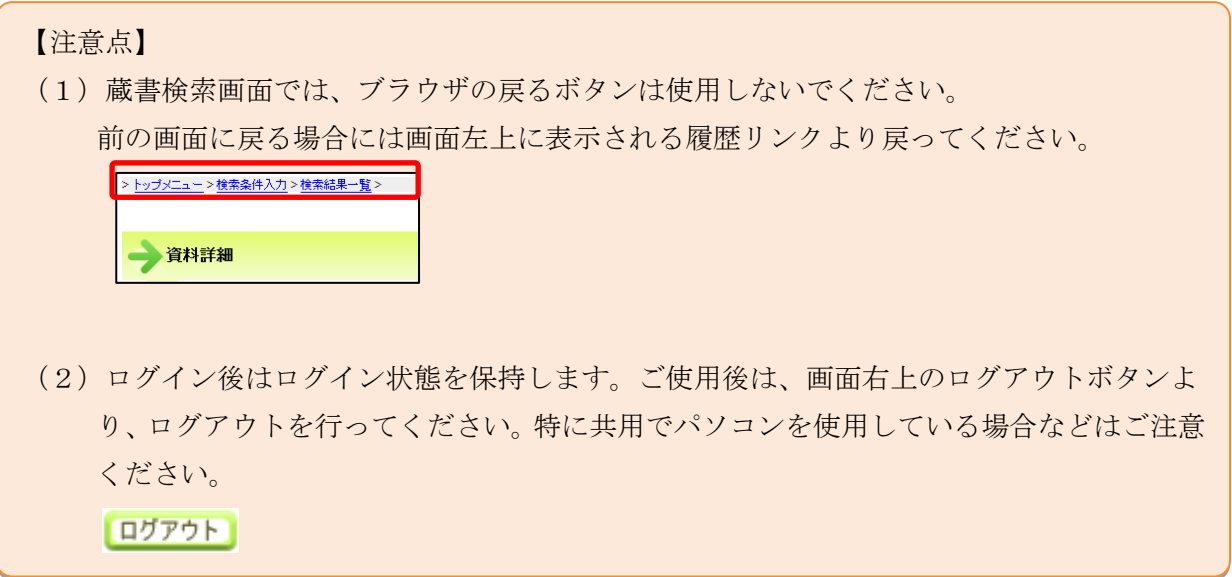

1. ログイン

津市図書館ホームページから「利用券の番号」と「パスワード」を入力し利用者情報変更画面へロ グインします。

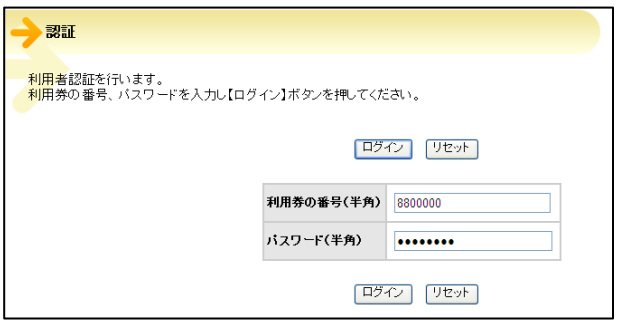

2. E-mailサービス画面が表示されます。

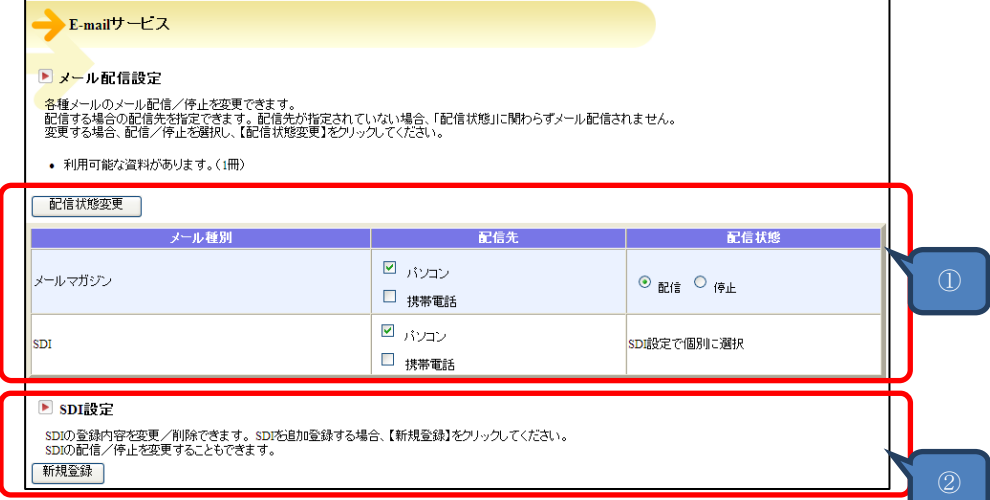

①配信先、配信状態を変更する場合は、各項目にチェックを付け「配信状態変更」ボタンをクリッ クします。

 ※メールマガジンは津市ホームページから登録できるメールマガジンの「そうだ、図書館へ行こ う!」と同じ内容になります。

②SDI設定

登録した興味のある検索キーワードに基づいて、定期的に新着情報を E-mail で配信します。

※SDI (Selective Dissemination of Information:特定テーマの最新情報を定期的に提供するサ ービス)

(1)SDI を追加登録する場合、【新規登録】をクリックしてください。

(2)SDI 条件を入力します。

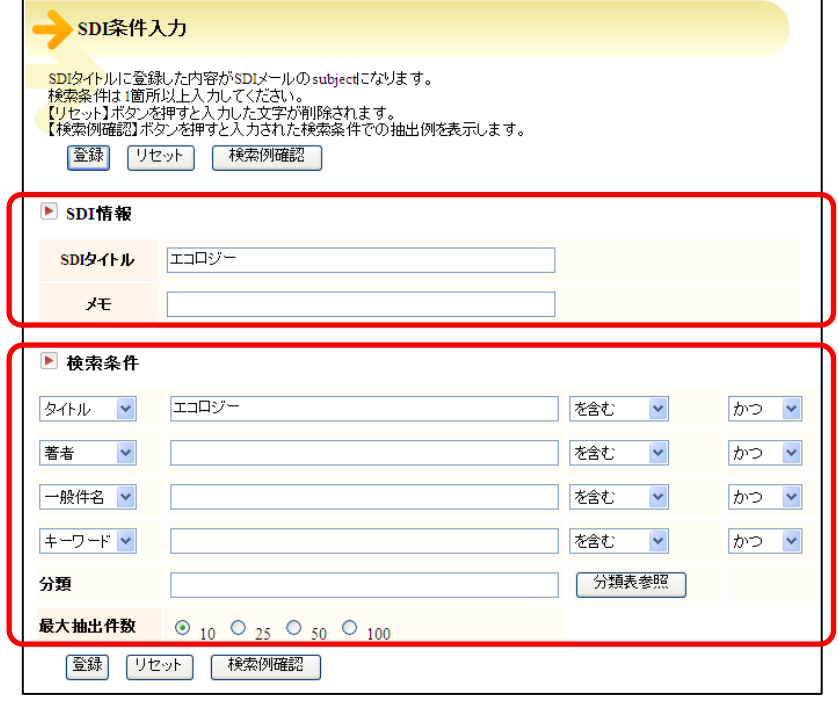

(3) 「検索例確認」ボタンをクリックすることで、検索例確認ができます。確認が終わりました ら「戻る」ボタンで前画面に戻ります。

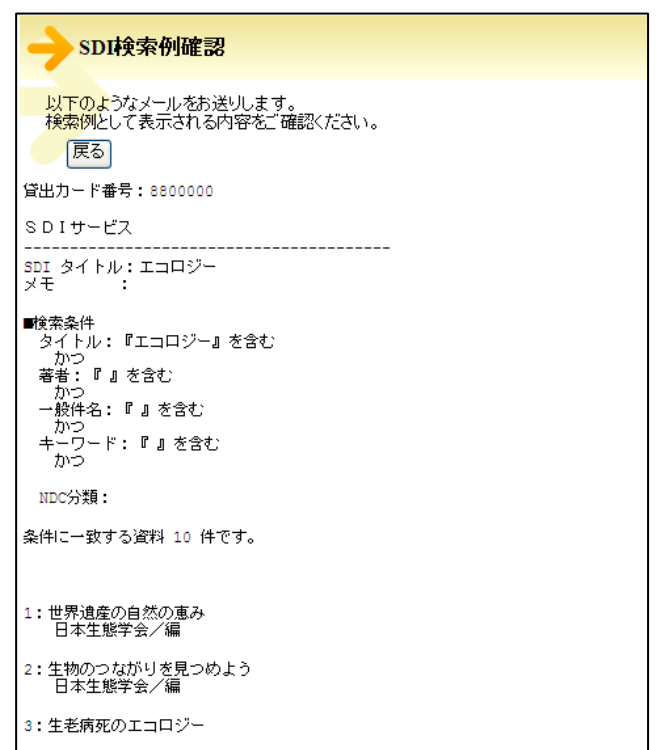

(4) 「登録」ボタンをクリックすると、登録内容確認画面が表示されます。 修正がある場合は「修正」ボタンをクリックし修正してください。 確認できましたら「登録」ボタンをクリックすることで登録されます。

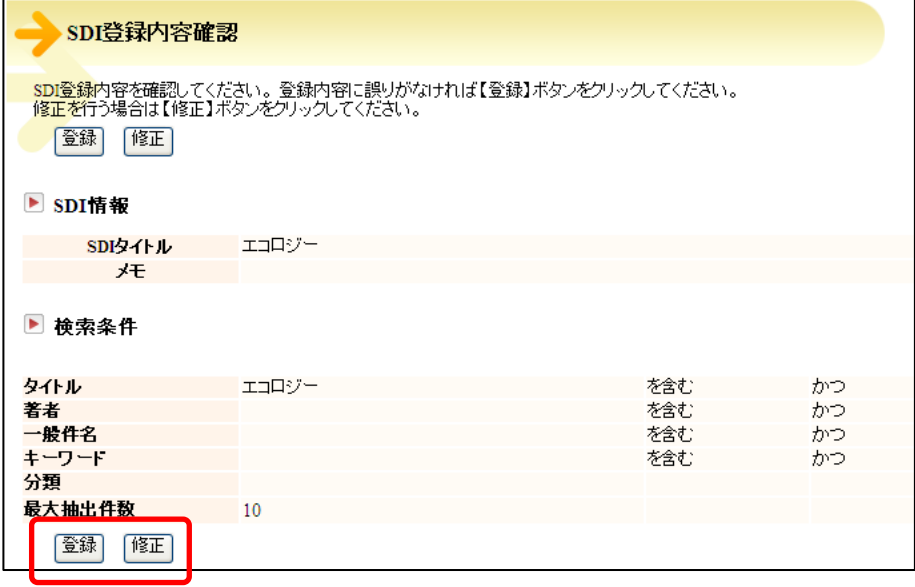

(4) 登録が完了するとSDI設定に追加されます。

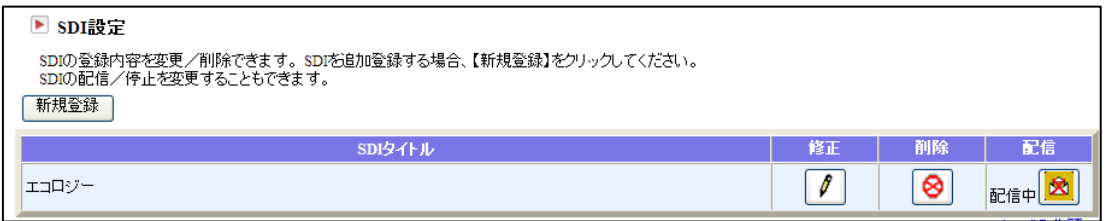

・登録後、修正する場合は以下のアイコンをクリックし修正できます。

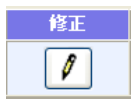

・登録後、設定を削除する場合は以下のアイコンをクリックすることで削除できます。

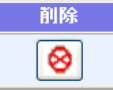

・登録後、配信設定を変更できます。 配信中の場合は以下のアイコンが表示されます。

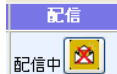

配信を停止する場合は め のアイコンをクリックして配信停止に変更できます。

配信停止中の場合は以下のアイコンが表示されます。

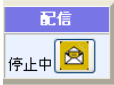

配信を開始する場合は のアイコンをクリックして配信中に変更できます。

※迷惑メール対策のためにドメイン指定受信やアドレス指定受信をしている場合は、 oshirase@library.city.tsu.mie.jp からのメールが受信できるように設定してください。